### **Check Out a Public Library Book for**

# **Nook**

To borrow a book for your Nook, you will use Adobe Digital Editions software. If you do not already have it on your computer, you will be prompted to download it.

#### **Instructions:**

- 1. Go www.hamiltonnjpl.org
- 2. Click on eBooks (under the Downloads tab).
- 3. Click on Ebooks from Overdrive.
- 4. Click on Account (upper right).
- 5. Choose Hamilton Public Library from the drop-down list.
- 6. Type in your library card number without spaces.<br>7. Click Sign in.
- Click Sign in.
- 8. Click on Advanced Search. (upper right).
- 9. Choose EPub eBook or PDF eBook from the Formats field.
- 10. Include other search terms (author, title, subject, etc), if you wish.
- 11. Choose "Show only titles with copies available," if you wish.
- 12. Click Search.
- 13. Narrow your search using options on the left or click on a book cover.
- 14. Click on Borrow.
- 15. Click on Download (next to the book cover), choose EPub eBook or PDF eBook.
- 16. Click Confirm & Download. A pop-up window will appear.
- 17. If prompted, choose Open with Adobe Digital Editions.
- 18. Click on OK. (If Adobe Digital Editions is not on your computer, you will be prompted to download it and create a user name and password.)
- 19. The eBook opens in Adobe Digital Editions.

The eBook is now downloaded onto your computer.

#### **To move the eBook to your Nook**

- 1. Connect the USB cord to your Nook and your computer. Turn on your Nook.
- 2. On Adobe Digital Editions screen, click on Library (upper left) or the picture of bookshelves.
- 3. Right click on eBook cover.
- 4. Choose Copy to Computer/Device and then NOOK.
- 5. eBook will transfer.<br>6. Disconnect the Nool
- Disconnect the Nook and enjoy!

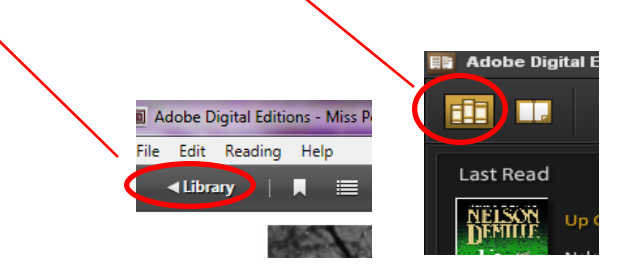

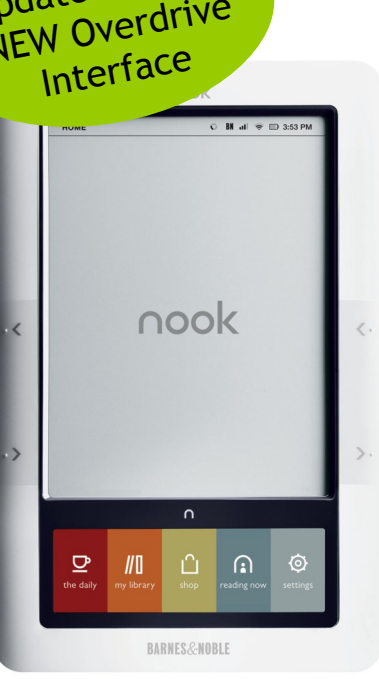

## Updated for the NEW Overdrive